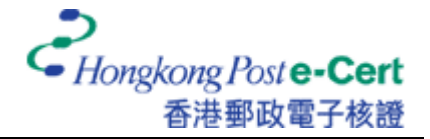

## 如何使用 **Mac OS X Mail** 发送安全电子邮件

在您发送安全电子邮件前,请确定:

- A. 您正使用 Mac OS X v10.3 或以上;
- B. 您已安装香港邮政根源证书;
- C. 您已安装您的证书(作数码签署用途);及
- D. 您已安装收件人的证书(作加密用途)

有关如何安装根源证书,请参阅以下指引: [https://www.eCert.gov.hk/product/download/root/install\\_sc.html](https://www.eCert.gov.hk/product/download/root/install_sc.html) 有关如何安装您的电子证书,请参阅以下用户指南: https://www.eCert[.gov.hk/product/ecert/guide/MacOSX/img/e-Cert-Import-MacOSX\\_sc.pdf](https://www.eCert.gov.hk/product/ecert/guide/MacOSX/img/e-Cert-Import-MacOSX_sc.pdf)

1. 启动 Mail 应用程序, 然后按 [新建] 开始新邮件。

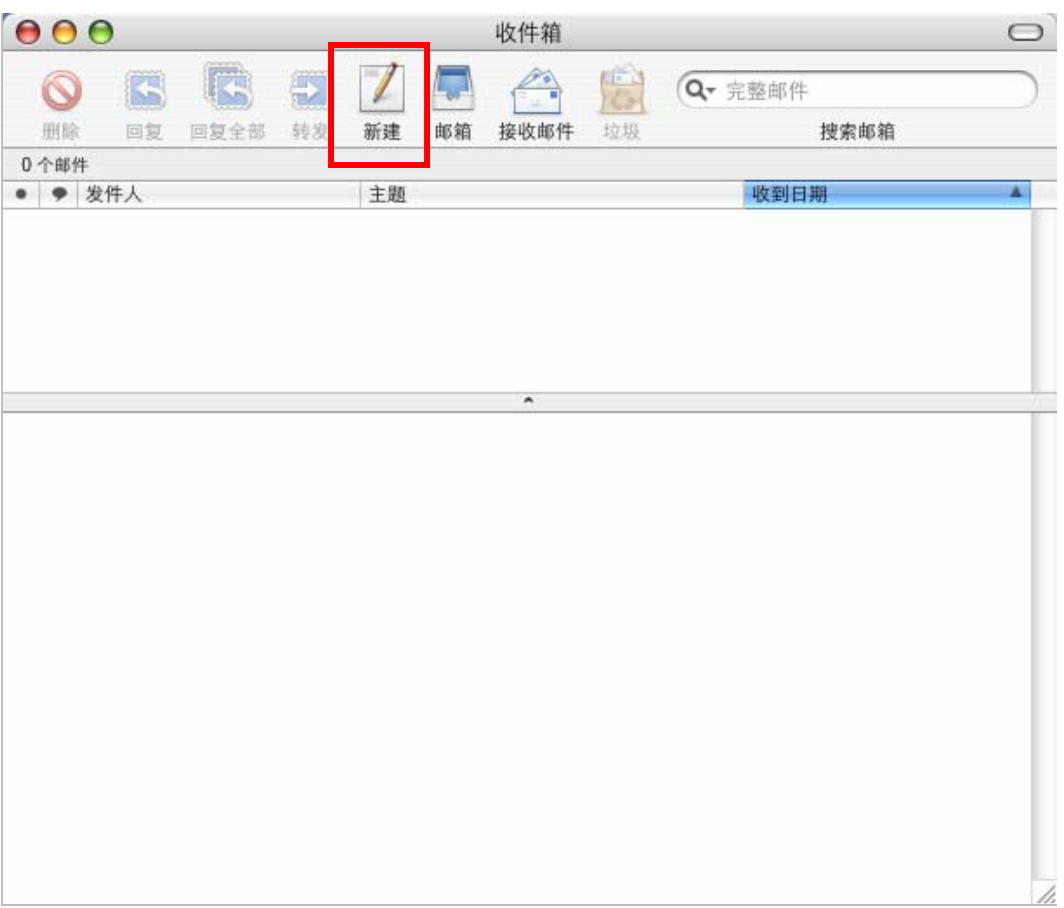

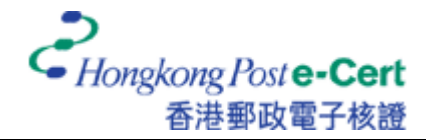

2. 输入收件人的电邮地址、主题及讯息内容。您可以按 ● 按钮及 ※ 按钮分别选择加密 及/或签署电子邮件。

注意:如要发送加密电子邮件,您须要安装收件人的证书。收件人的证书可以从网 上储存库中获取(开启己下载的证书档案,然后加到[login]钥匙圈),或透过收件人 曾经数码签署的邮件接收得到(证书会自动加到[login]钥匙圈)。

有关如从网上储存库搜寻及下载证书,请浏览: https://www.eCert[.gov.hk/product/ecert/status/index\\_sc.html](https://www.eCert.gov.hk/product/ecert/status/index_sc.html)

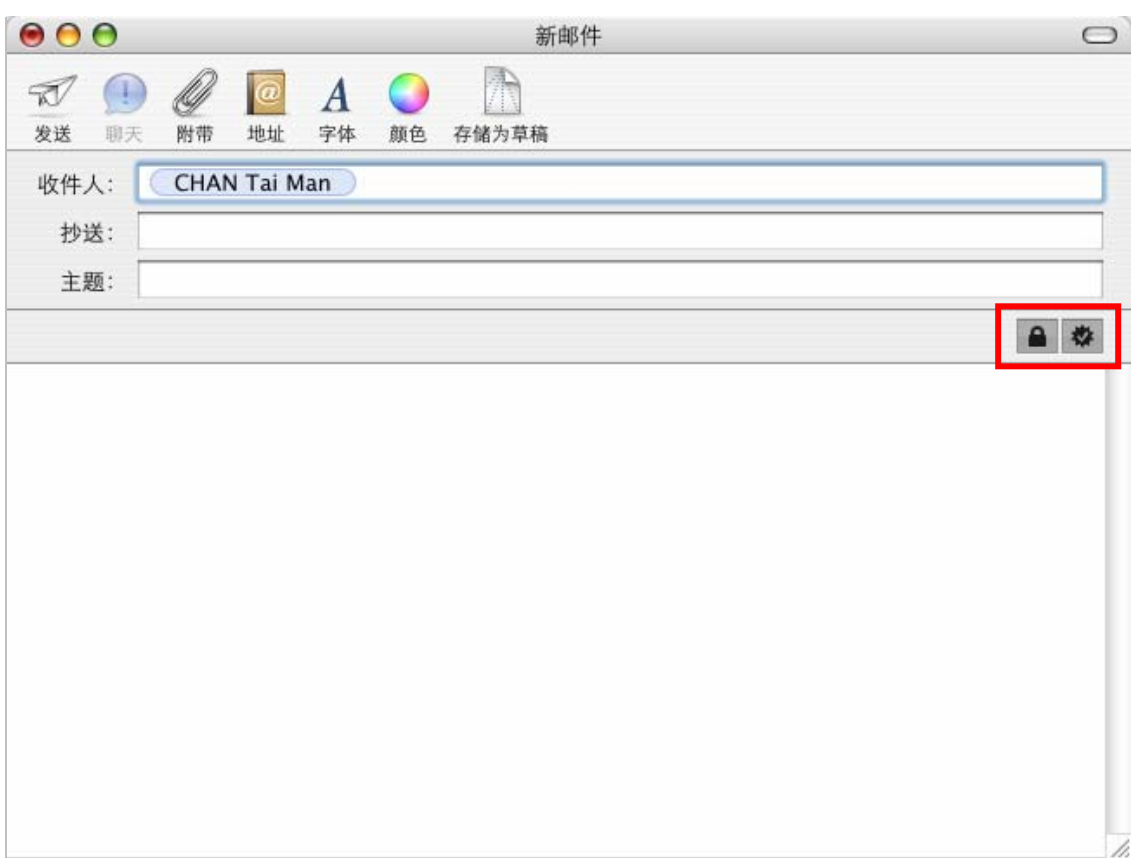

3. 按 [发送] 发送安全电子邮件。

4. 输入钥匙串密码,然后按[允许一次]完成。

注意: 您的预设钥匙串([login]钥匙串)密码和您的用户密码一样。

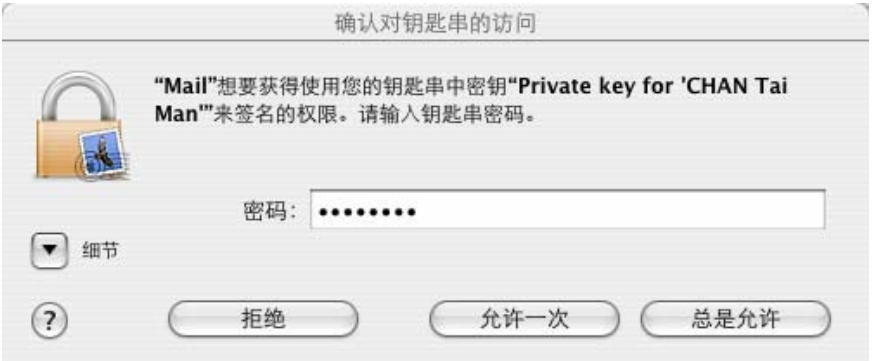